# **CR-508**

# **M.2 GPS/GLONASS module with PCI-express**

User manual

Ver. 1.0

25.01.2021

Novosibirsk 2017

Developer and manufacturer: LLC Parabel Russia, 630128, Novosibirsk, Demakova str, 23/5, off.313 http://www.parabel-labs.com Email: info@parabel.ru Phone/fax: +7-383-2138707

# Contents

| 1.INTRODUCTION                 |    |
|--------------------------------|----|
| 2. TECHNICAL DATA              | 7  |
| 3. CR-508 STRUCTURE            |    |
| 3. INSTALLATION AND CONNECTION | 9  |
| 4. INSTALLING THE DRIVER       |    |
| 4.1. Windows                   |    |
| 4.2. Linux                     |    |
| 5. OPERATION CHECK             | 25 |
| 6. CONTENTS OF DELIVERY        |    |

### **1.INTRODUCTION**

The CR-508 module can be installed in fixed and mobile computers, onboard control units and controllers having an expansion slot M2. The product provides the receipt of satellite navigation information from GPS and GLONASS systems and the transfer of navigational data to the computer - global coordinates, altitude, speed, exact time.

#### Main features:

- Standard M.2 module with dimensions 2242
- PCI-express x1 interface bus
- Messages format NMEA 0183
- External active antenna
- Battary powered for fast start
- Drivers for Windows XP, Vista, 7, 8, 8.1,10, Linux >= 2.6.32

# 2. TECHNICAL DATA

| General characteristics     |                                       |  |
|-----------------------------|---------------------------------------|--|
| Form factor                 | M.2 2242, keys B,M                    |  |
| Dimensions                  | 42x22x7 mm                            |  |
| Interface bus               | PCI-express 2.0 Gen 1                 |  |
| Logical interface           | UART 4800115200 kbit/s (9600 default) |  |
| Satellite Systems           | GPS, GLONASS, the same time           |  |
| Ambient temperature         | -40+80°C                              |  |
| Battary                     | Yes                                   |  |
|                             | RF module                             |  |
| GPS range                   | 1575,42 ±0,5 MHz                      |  |
| GLONASS range               | 1597,51605,9 MHz                      |  |
| Sensivity                   | -148dbm (detection)                   |  |
|                             | -165 dbm (tracking)                   |  |
| Time of first determination | 35s (cold start)                      |  |
| (signal level -130 dbm)     | 1s (hot start)                        |  |
| Accuracy of positioning     | 3 m (Longitude Latitude)              |  |
|                             | 4 m (sea level)                       |  |
| Antenna input               |                                       |  |
| Socket type                 | MMCX (female)                         |  |
| Antenna type                | Active, power 3.3V 100 mA             |  |

# 3. CR-508 STRUCTURE

The CR-508 module consists of the following functional blocks:

- UART com port interface chip
- RF module GPS/GLONASS receiver
- Battery autonomous battery for fast start
- Ant power active antenna power circuit

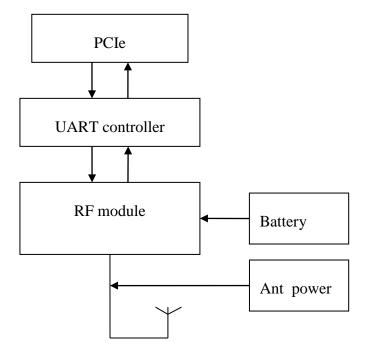

## **3. INSTALLATION AND CONNECTION**

The CR-508 module is installed in the M.2 slot of the controller (system board). Please make sure the slot supports PCI-express bus before installation.

- 1. Install the module into the slot connector
- 2. Fix the module with the screw on the system board, in position 2242
- 3. Connect the active antenna cable to the RF connector (MMCX connector type)

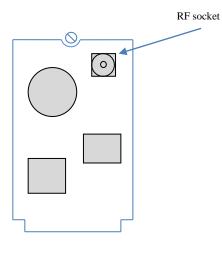

M.2 slot

## 4. INSTALLING THE DRIVER

#### 4.1. WINDOWS

Download the device driver from the chip manufacturer's website.

#### https://www.exar.com/design-tools/software-drivers

Select the link to download the driver for the XR17V352 chip. Unpack the downloaded archive into a folder, for example:

c:\data\xr17v35x\_win\_5100\_x64\_signed\

After installing the module, the device "Serial PCI port" should appear in the Device Manager. Right-click the "Properties" menu.

| 🚔 Диспетчер устройств                                    | _ 🗆 🗙    |
|----------------------------------------------------------|----------|
| Файл Действие Вид Справка                                |          |
|                                                          |          |
| E-AD                                                     | <b></b>  |
| 🛓 🛃 DVD и CD-ROM дисководы                               |          |
| 🖶 🕁 IDE АТА/АТАРІ контроллеры                            |          |
| 🕂 🕂 🖳 Видеоздаптеры                                      |          |
| 🛱 👝 Дисковые устройства                                  |          |
| 🛱 📠 Другие устройства                                    |          |
| 📠 PCI контроллер извлечения данных и обработки сигнала   |          |
| — 📠 PCI контроллер извлечения данных и обработки сигнала |          |
| 🔤 🔤 🔤 🔤 — 🔤 — Палана саната санных и обработки сигнала   |          |
| — 📠 PCI-контроллер Simple Communications                 |          |
| — 🦾 РСІ-контроллер памяти                                |          |
| — 📠 SM контроллер шины                                   |          |
| — 📠 Контроллер универсальной последовательной шины USB   |          |
| — 🦾 Неизвестное устройство                               |          |
| — 🦾 Основное системное устройство                        |          |
| 🔤 🔤 Последовательный порт РСІ                            |          |
| 🗄 👾 🐗 Звуковые, видео и игровые устройства               |          |
| 🗄 🛲 Клавиатуры                                           |          |
| 🖶 📲 Компьютер                                            |          |
| 🖶 🖶 Мониторы                                             |          |
| 🖶 🗄 Мыши и иные указывающие устройства                   |          |
| 👜 👘 Торты (СОМ и LPT)                                    |          |
| 🖶 🖶 🔲 Процессоры                                         |          |
| 🗄 🖳 🐏 Сетевые адаптеры                                   |          |
| 🗄 📲 Системные устройства                                 | _        |
| 🖡 🛗 Устройства чтения смарт-карт                         | <b>_</b> |
|                                                          |          |

In the device properties, make sure that the manufacturer identifier (VEN) is 13A8, the device identifier is 0352. This corresponds to the XR17V352 chip manufactured by Exar.

| Свойства: Последовательный порт РСІ 🗙                                                                                                    |
|----------------------------------------------------------------------------------------------------|
| Общие Драйвер Сведения Ресурсы                                                                                                    |
| Последовательный порт PCI                                                                                                    |
| Свойство                                                                                                    |
| ИД оборудования                                                                                                    |
| Значение                                                                                                    |
| PCI\VEN_13A8&DEV_0352&SUBSYS_0000000&REV_03<br>PCI\VEN_13A8&DEV_0352&SUBSYS_00000000<br>PCI\VEN_13A8&DEV_0352&REV_03<br>PCI\VEN_13A8&DEV_0352<br>PCI\VEN_13A8&DEV_0352&CC_070002<br>PCI\VEN_13A8&DEV_0352&CC_0700 |
| ОК Отмена                                                                                                    |

To install the driver, select the "Driver" tab, click the "Update" button.

| Свойства: Последовательный порт РСІ                      | × |
|----------------------------------------------------------|---|
| Общие Драйвер Сведения Ресурсы                           | _ |
| Последовательный порт PCI                                |   |
| Поставщик драйвера: Нет данных                           |   |
| Дата разработки: Нет данных                              |   |
| Версия драйвера: Нет данных                              |   |
| Цифровая подпись: Цифровая подпись отсутствует           |   |
| Сведения Просмотр сведений о файлах драйверов.           |   |
| Обновление драйверов для этого<br>устройства.            |   |
| Сткатить<br>Откатить<br>восстанавливает прежний драйвер. |   |
| Отключить Отключение выбранного устройства.              |   |
| Удалить Удаление драйвера (для опытных).                 |   |
| ОК Отмена                                                |   |

In the window that opens, select "Search and install drivers manually".

| 5.0        | о́новление драйверов - Последовательный порт PCI                                                                                                    | ×      |
|------------|----------------------------------------------------------------------------------------------------|--------|
| $\bigcirc$ | 🧕 Обновление драйверов - Последовательный порт PCI                                                                                                    |        |
|            | Как провести поиск программного обеспечения для устройств?                                                                                                    |        |
|            | Автоматический поиск обновленных драйверов<br>Windows будет вести поиск последних версий драйверов для устройства на<br>этом компьютере и в Интернете, если пользователь не отключил эту<br>функцию в параметрах установки устройства. |        |
|            | Выполнить поиск драйверов на этом компьютере<br>Поиск и установка драйверов вручную.                                                                                                    |        |
|            |                                                                                                    |        |
|            |                                                                                                    | Отмена |

Specify the path to the folder with the unpacked driver.

| <b>U</b> 0                                                                                                    | бновление драйверов - Последовательный порт РСІ    | × |
|----------------------------------------------------------------------------------------------------|----------------------------------------------------|---|
| $\bigcirc$                                                                                                    | 🧕 Обновление драйверов - Последовательный порт PCI |   |
|                                                                                                    | Поиск драйверов на этом компьютере                 |   |
|                                                                                                    | Искать драйверы в следующем месте:                 |   |
|                                                                                                    | C:\data\exar\xr17v35x_win_5100_x64_signed          |   |
| <ul> <li>Включая вложенные папки</li> <li>Выбрать драйвер из списка уже установленных драйверов<br/>В этом списке перечисляются все установленные драйверы, совместимые с этим<br/>устройством, а также драйверы для устройств той же категории.</li> </ul> |                                                    |   |
|                                                                                                    | Далее Отмена                                       |   |

### Installation of the driver for Exar will be completed

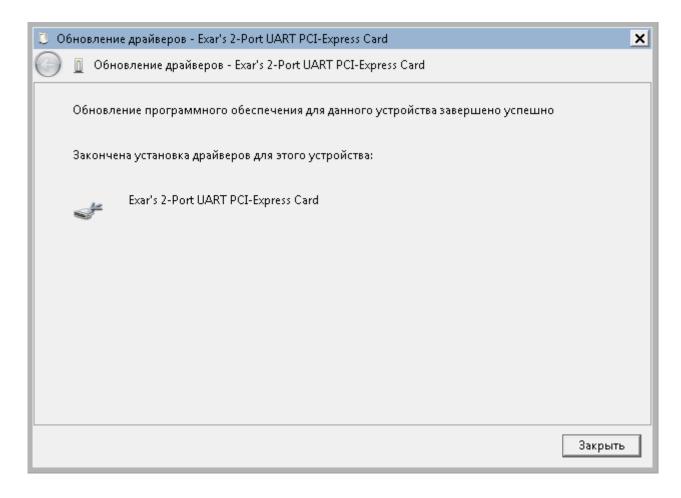

A new device "Exar's 2-Port UART PCI-express Card" will appear in the device manager, as well as three devices "Multifunction Devices" for which you also need to install drivers.

| 🚔 Диспетчер устройств                                    | _ 🗆 ×    |
|----------------------------------------------------------|----------|
| Файл Действие Вид Справка                                |          |
|                                                          |          |
| E-AD                                                     | <b>▲</b> |
| 🗄 📲 DVD и CD-ROM дисководы                               |          |
| 🕂 – 😋 IDE АТА/АТАРІ контроллеры                          |          |
| 🗄 – 📲 Видеоадаптеры                                      |          |
| 🗄 👝 Дисковые устройства                                  |          |
| 🗄 🖟 Другие устройства                                    |          |
| 🦾 Multifunction Device                                   |          |
|                                                          |          |
| 📠 Multifunction Device                                   |          |
| — 🌆 PCI контроллер извлечения данных и обработки сигнала |          |
| — 🌆 PCI контроллер извлечения данных и обработки сигнала |          |
| 📠 PCI контроллер извлечения данных и обработки сигнала   |          |
| — 🌆 PCI-контроллер Simple Communications                 |          |
| 🌆 PCI-контроллер памяти                                  |          |
| 🌆 SM контроллер шины                                     |          |
| — 🌆 Контроллер универсальной последовательной шины USB   |          |
| — 🌆 Неизвестное устройство                               |          |
| — 🌆 Основное системное устройство                        |          |
| 🗄 🛋 – Звуковые, видео и игровые устройства               |          |
| 🗄 🥌 Клавиатуры                                           |          |
| 🗄 🚛 Компьютер                                            |          |
| 😑 🐺 Многопортовые последовательные адаптеры              |          |
| Exar's 2-Port UART PCI-Express Card                      |          |
| 🕀 🖳 Мониторы                                             |          |
| — <u>М</u> Мыши и иные указывающие устройства            |          |
| ф. 🦈 Порты (COM и LPT)                                   |          |
|                                                          |          |

To do this, right-click on "Update drivers".

| 🚔 Диспетчер устройств                                                                                                    | _ 🗆 X    |
|----------------------------------------------------------------------------------------------------|----------|
| Файл Действие Вид Справка                                                                                                    |          |
|                                                                                                    |          |
| САD<br>САD<br>САD<br>САD<br>САD<br>САD<br>САD<br>САD                                                                                                    | <u> </u> |
| — 🦕 РСІ контроллер і Обновить конфигурацию оборудования                                                                                                    |          |
| — <mark>Б</mark> РСІ контроллер і<br>— <b>Свойства</b>                                                                                                    |          |
| <ul> <li></li></ul>                                                                                                    |          |
| <ul> <li>         ■ Мониторы         ■ 1         ■ 1         Мыши и иные указывающие устройства         ■ 1         ■ 1         ■ 1         Повты (СОМ и LPT)         Запуск мастера обновления драйверов для выделенного устройства.           Запуск мастера обновления драйверов для выделенного устройства.</li></ul> | <b></b>  |

Select "Search and install drivers manually" again.

| 0          | о́нов, | пение драйверов - Multifunction Device                                                                                                    | ×      |
|------------|--------|----------------------------------------------------------------------------------------------------|--------|
| $\bigcirc$ |        | Обновление драйверов - Multifunction Device                                                                                                    |        |
|            | Как    | провести поиск программного обеспечения для устройств?                                                                                                    |        |
|            | •      | <b>Автоматический поиск обновленных драйверов</b><br>Windows будет вести поиск последних версий драйверов для устройства на<br>этом компьютере и в Интернете, если пользователь не отключил эту<br>функцию в параметрах установки устройства. |        |
|            | •      | <b>Выполнить поиск драйверов на этом компьютере</b><br>Поиск и установка драйверов вручную.                                                                                                    |        |
|            |        |                                                                                                    |        |
|            |        |                                                                                                    | Отмена |

Specify the path to the folder with the unpacked driver.

| 🛃 Диспетчер устройств                                                            | <u> </u> |
|----------------------------------------------------------------------------------|----------|
| Файл Действие Вид Справка                                                        |          |
|                                                                                  |          |
|                                                                                  | <b>_</b> |
| D Обновление драйверов - Multifunction Device                                    |          |
| 🖻 🖙 II. 🌀 🗕 Обновление драйверов - Multifunction Device                          |          |
| <ul> <li>⊕ Д</li> <li>□ Д</li> <li>Поиск драйверов на этом компьютере</li> </ul> |          |
| Искать драйверы в следующем месте:                                               |          |
| c:\data\xr17v35x_win_5100_x64_signed\ 🗸 O63op                                    |          |
| 🖉 Включая вложенные папки                                                        |          |
| С:\data\xr17v35x_win_5100_x64_signed\                                            |          |
| Далее Отмена<br>Далее Отмена<br>Портыт сонти сетт                                | •        |

### CR-508. User manual.

The driver for the ExarMPIO-Access Device will be installed.

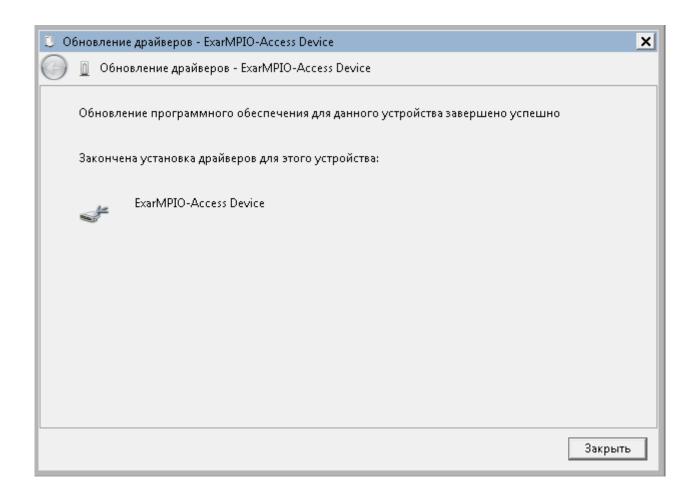

Install the drivers for the two remaining "Multifunction Devices" in the same way.

This will install two additional COM ports.

| I o        | бновление драйверов - Exar's Communications Port (COM14)                     | × |
|------------|------------------------------------------------------------------------------|---|
| $\bigcirc$ | 🧕 Обновление драйверов - Exar's Communications Port (COM14)                  |   |
|            | Обновление программного обеспечения для данного устройства завершено успешно |   |
|            | Закончена установка драйверов для этого устройства:                          |   |
|            | Exar's Communications Port                                                   |   |
|            |                                                                              |   |
|            |                                                                              |   |
|            |                                                                              |   |
|            |                                                                              |   |
|            | Закрыть                                                                      |   |

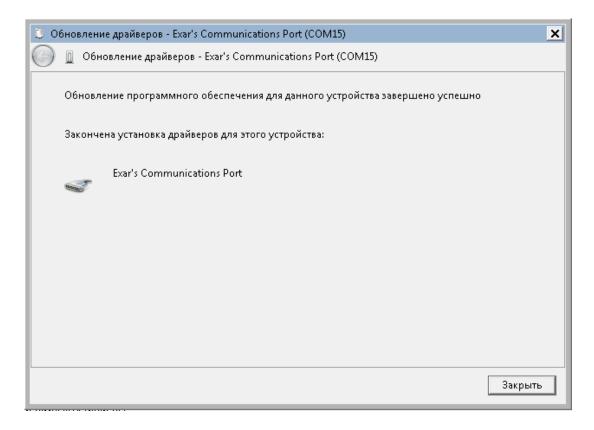

In Device Manager, the complete set of drivers should appear as shown in the picture.

| <u> Диспетчер устройств</u>        | _ 🗆 X |
|------------------------------------|-------|
| Файл Действие Вид Справка          |       |
|                                    |       |
|                                    |       |
| 🗄 🔤 Процессоры                     |       |
|                                    |       |
| і́ш 🗂 Устройства чтения смарт-карт |       |
|                                    |       |

#### 4.2. LINUX

To install the driver, you need to do the following.

1. Make sure the module is recognized by the system.

lspci | grep Exar

#### 01:00.0 Serial controller: Exar Corp. Device 0352 (rev 03)

2. Download the device driver from the chip manufacturer's website.

#### https://www.exar.com/design-tools/software-drivers

Select the link to download the driver for the XR17V352 chip. Unpack the downloaded archive into a folder.

3. Go to the folder and run the make command. If the compilation is successful, the driver is located in the xr17v35x.ko file.

4. Load the driver into the system.

#### insmod xr17v35x.ko

5. The driver will create two device files for new com ports, the device names can be viewed in the log /var/log/syslog.

| Sep 25 16:21:00 debian-test kernel: [ | 850.615569] Exar PCIe (XR17V35x) serial driver Revision: 2.2                 |
|---------------------------------------|------------------------------------------------------------------------------|
| Sep 25 16:21:00 debian-test kernel: [ | 850.615769] 0000:01:00.0: ttyXR0 at MMIO 0xffa00000 (irq = 16) is a XR17v35x |
| Sep 25 16:21:00 debian-test kernel: [ | 850.624044] init_one_xrpciserialcard line:0                                  |
| Sep 25 16:21:00 debian-test kernel: [ | 850.624071] 0000:01:00.0: ttyXR1 at MMIO 0xffa00400 (irq = 16) is a XR17v35x |
| Sep 25 16:21:00 debian-test kernel: [ | 850.640031] init_one_xrpciserialcard line:1                                  |

In our case, these are /dev/ttyXR0 and /dev/ttyXR1.

6. The working port is /dev/ttyXR0 with a default baud rate of 9600.

## **5. OPERATION CHECK**

The module is ready to work immediately after installing the driver.

| 📒 COM14 - Tera Term VT                                                              | <u>- 🗆 ×</u> |
|-------------------------------------------------------------------------------------|--------------|
| File Edit Setup Control Window KanjiCode Help                                       |              |
| \$GPGSV,4,2,13,13,39,122,43,15,29,163,19,26,21,293,17,16,19,322,20*77               |              |
| \$GPGSV,4,3,13,18,16,236,15,02,12,108,34,07,09,028,30,42,07,113,27*7E               |              |
| \$GPGSV,4,4,13,30,06,058,18*4A                                                      |              |
| \$GLGSV,3,1,10,83,80,306,30 67 64 057 38 68 52 199 14 82 41,140,36*6B               |              |
| \$GLGSV, 3, 2, 10, 84, 22, 316 Tera Term: Serial port setup                         |              |
|                                                                                     |              |
| SGNGLL, 5451.7584, N, 0830 Port: COM14 ▼ OK                                         |              |
| \$GNRMC, 075104.000, A, 545 Baud rate: 9600 ▼ 50917, , , A*74                       |              |
| SGPVTG, 120.81, T, , M, 0.00 Data: 8 bit ▼ Cancel                                   |              |
| \$GPGGA,075104.000,5451.                                                            |              |
| \$GNGSA,A,3,15,20,02,07, Parity: none ▼1F                                           |              |
| ŞGNGSA,A,3,83,76,68,82, Stop: 1 bit ▼ Help                                          |              |
| SGPGSV.4.1.13.20.76.202                                                             |              |
| \$GPGSV, 4, 2, 13, 13, 39, 122 Flow control: none , 322, 20*77                      |              |
| \$GPGSV,4,3,13,18,16,236 ,113,27*7F                                                 |              |
| \$GPGSV, 4, 4, 13, 30, 06, 058                                                      |              |
| \$GLGSV,3,1,10,83,80,306 0 msec/char 0 msec/line ,140,36*63                         |              |
| \$GLGSV,3,2,10,84,22,316 ,306,26*6A ,306,26*6A                                      |              |
| \$GLGSV,3,3,10,76,05,042 <mark>,32,03,04,212,000</mark>                             |              |
| \$GNGLL,5451.7584,N,08306.8168,E,075104.000,A,A*41                                  |              |
| \$GNRMC,075105.000,A,5451.7584,N,08306.8168,E,0.00,120.81,250917,,,A*75             |              |
| \$GPVTG,120.81,T,,M,0.00,N,0.00,K,A*37                                              |              |
| \$GPGGA <u>,</u> 075105.000,5451.7584,N,08306.8168,E,1,17,0.75,151.7,M,-36.5,M,,*40 |              |
| \$GNGSA                                                                             |              |

To check, you can use any terminal program for working with serial ports - TeraTerm, Putty (Windows), or Minicom (Linux). By default, the port parameters are set as shown in the picture. After opening the terminal program, messages in NMEA language with encoded navigation information are displayed in the window.

To visualize the output of the module, it is necessary to use specialized navigation programs. Many of them are available for free download. Below are snapshots of navia\_viewer\_mtk and GlobalTop GPS Viewer.

Navia viewer program, module operation with active antenna, antenna is located near the outer wall of the building. Found 12 GPS satellites, 7 GLONASS satellites.

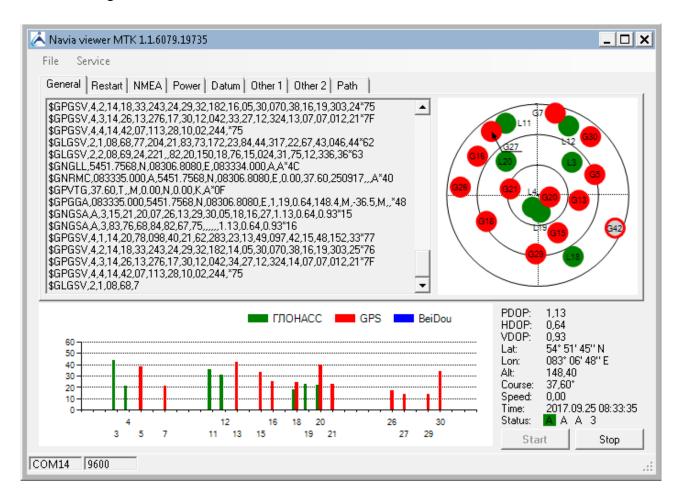

GPS viewer software, the module works with an active antenna, the antenna is located near the outer wall of the building. Found 11 GPS satellites, 6 GLONASS satellites.

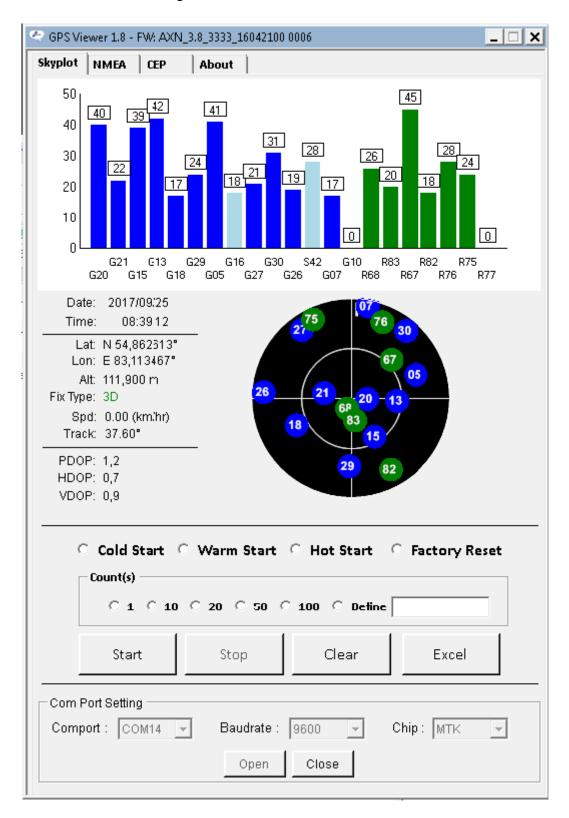

Output of the module in Linux through the Minicom program.

| 😰 mc [root@debian-test]:~/exar/xr17v25x_35x-Inx2.6.32-and-newer-pak_ver2.2 |
|----------------------------------------------------------------------------|
| \$GPGGA,001912.799,,,,0,0,,,M,,M,,*44                                      |
| \$GPGSA, A, 1, , , , , , , , , , , *1E                                     |
| \$GPGSA, A, 1, , , , , , , , , , , , *1E                                   |
| \$GPGSV,1,1,00*79                                                          |
| \$GLGSV,1,1,00*65                                                          |
| \$GPGLL,,,,,001912.799,V,N*76                                              |
| \$GPRMC,001913.799,V,,,,0.00,0.00,060180,,,N*4F                            |
| \$GPVTG,0.D0,T,,M,0.C0,N,0.00,K,N*32                                       |
| \$GPGGA,001913.799,,,,0,0,,,M,,M,,*45                                      |
| \$GPGSA,A,1,,,,,,,,,,,,*1E                                                 |
| \$GPGSA,A,1,,,,,,,,,,,,*1E                                                 |
| \$GPGSV,1,1,00*79                                                          |
| \$GLGSV,1,1,00*65                                                          |
| \$GPGLL,,,,,001913.799,V,N*77                                              |
| \$GPRMC,001914.799,V,,,,0.00,0.00,060180,,,N*48                            |
| \$GPVTG,0.D0,T,,M,0.C0,N,0.00,K,N*32                                       |
| \$GPGGA,001914.799,,,,0,0,,,M,,M,,*42                                      |
| \$GPGSA,A,1,,,,,,,,,,,*1E                                                  |
| \$GPGSA,A,1,,,,,,,,,,,*1E                                                  |
| \$GPGSV,1,1,00*79                                                          |
| \$GLGSV,1,1,00*65                                                          |
| \$GPGLL,,,,,001914.799,V,N*70                                              |
| CTRL-A Z for help   9600 8N1   NOR   Minicom 2.6.1   VT102   Online 00:00  |
|                                                                            |

# 6. CONTENTS OF DELIVERY

- Adapter board
- CD with driver and user manual
- Warranty card
- Packing box

Kit weight no more than 0.5 kg.